## **Setting Up StudentForms:**

**1.** Log into AppalNet (appalnet.appstate.edu) and click on the Financial Aid tab.

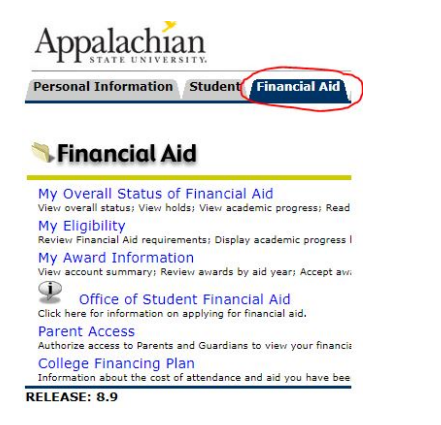

**2.** Go to My Eligibility and click on Student Requirements. Select Award Year 2020-2021 from the drop-down menu.

**3.** Under the Student Requirements tab, you will find a link that reads "StudentForms Action Items". Please click this link.

Eligibility Requirements for Award Year 2020-2021

**Student Requirements** Holds Academic Progress

**4.** Create your account by confirming your student information. This information should match your FAFSA exactly. Once completed, click **Create Account**.

The Requirements link enables you to download the form necessary to complete the specific requirement or transfers you to another page to satisfy the requirement.

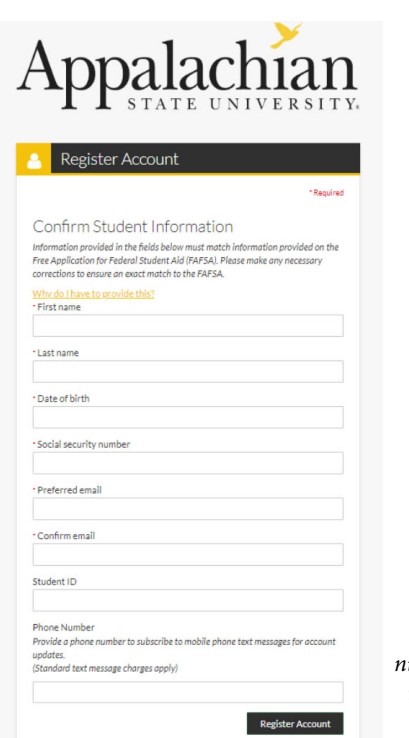

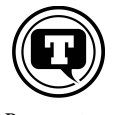

*Be sure to add your phone number and "optin" to SMS text messaging!*

**5.** If the information entered does not match your FAFSA, this screen will appear and you will have the opportunity to make corrections. If the problem persists, please contact the Office of Student Financial Aid.

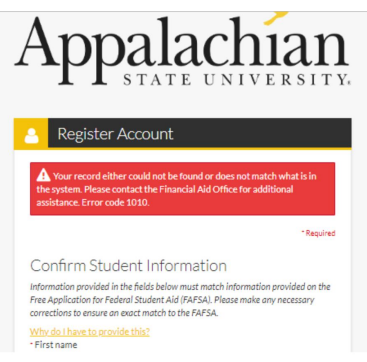

**6.** Once you have entered information correctly, your account will be confirmed and you will be redirected to the login page.

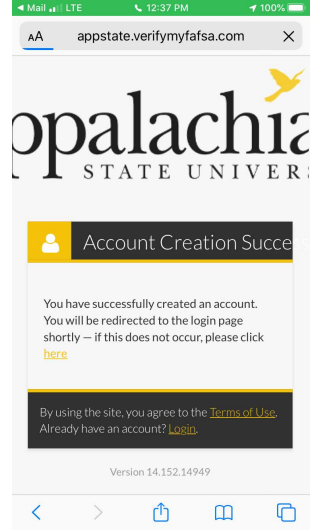

**7.** Please log into your new StudentForms account. If no further action is required, you will see this screen.

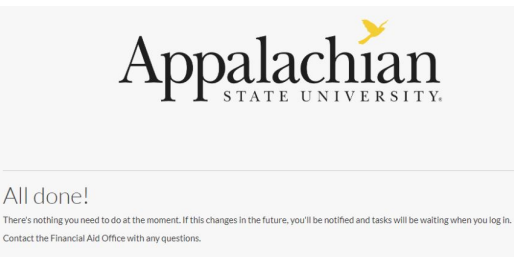

If you have outstanding Financial Aid requirements *(now called Action Items)* then you will be directed to a different StudentForms page with details.

Please see the handout entitled "Verification Instructions" for more information.